## **Pénz visszautalása gyűjtőszámláról**

A hallgató visszautalhatja magának a Neptun-gyűjtőszámláján levő teljes összeget vagy annak egy részét. **Ennek feltétele, hogy a hallgatónak legyen a Neptunban felrögzített bankszámlaszáma és adóazonosító jele.**

Az **adóazonosító jelének** meglétét a **Saját adatok / Személyes adatok** menüpont alatt ellenőrizheti, és **az Adatmódosítás** gombra kattintva pótolhatja, javíthatja.

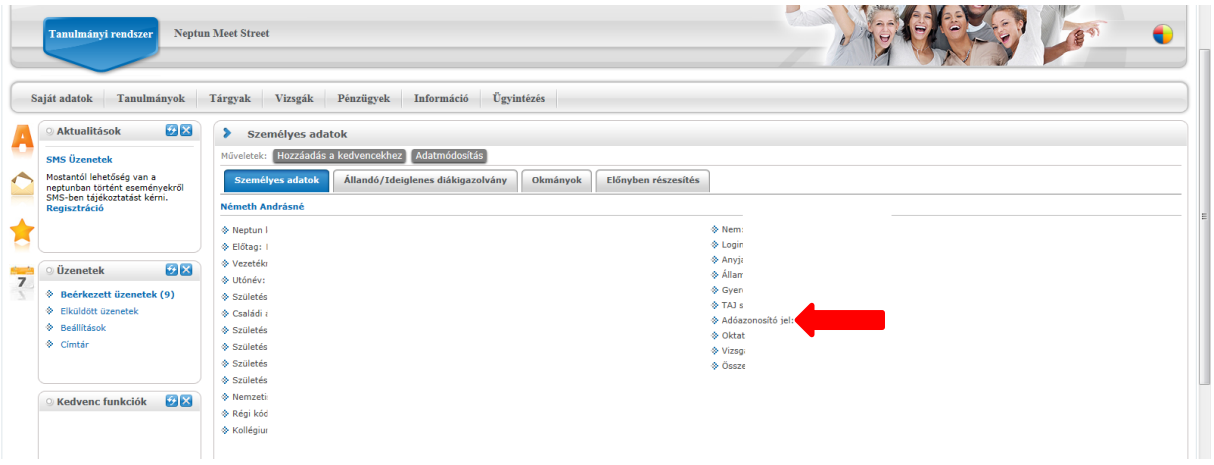

A **bankszámlaszámának** meglétét a **Pénzügyek / Beállítások** menüpont alatt ellenőrizheti, illetve adhatja meg.

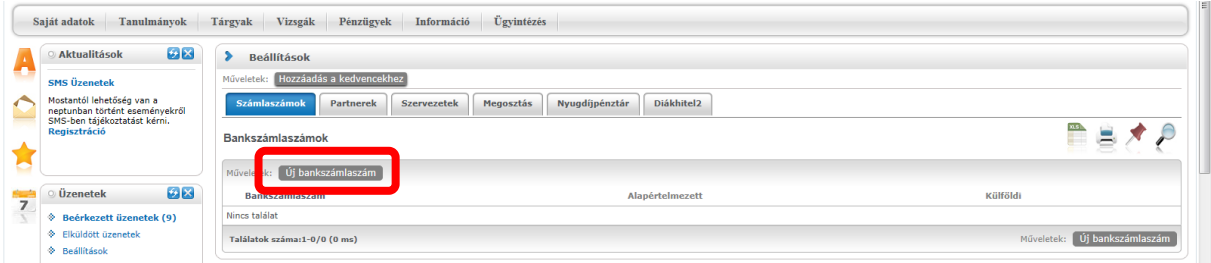

## **A visszautalás menete**

Első lépésben győződjön meg arról, hogy valóban nincs-e fizetendő (aktív) tétele! Ehhez a **Pénzügyek / Befizetések** menüpontban a tételek lekérdezésénél a féléveket állítsa **minden félév**re, a tételek státusát **aktív**ra! Nyomja meg a **Listázás** gombot!

Következő lépésben ellenőrizze le, hogy van-e visszautalható pénz az egyenlegén!

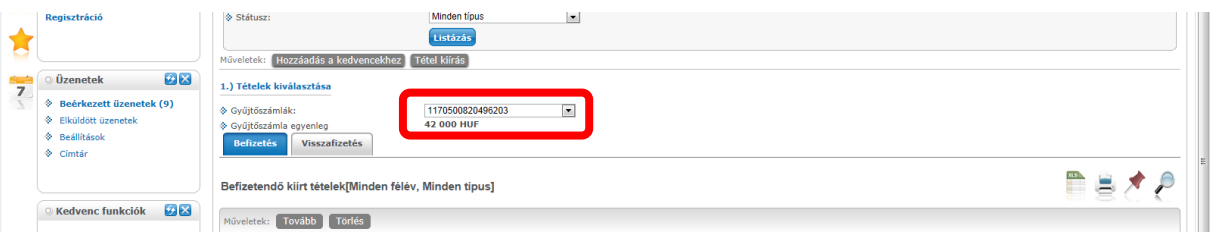

A visszautalás megindításához kattintson a **Pénzügyek / Tranzakciós lista** menüpontra.

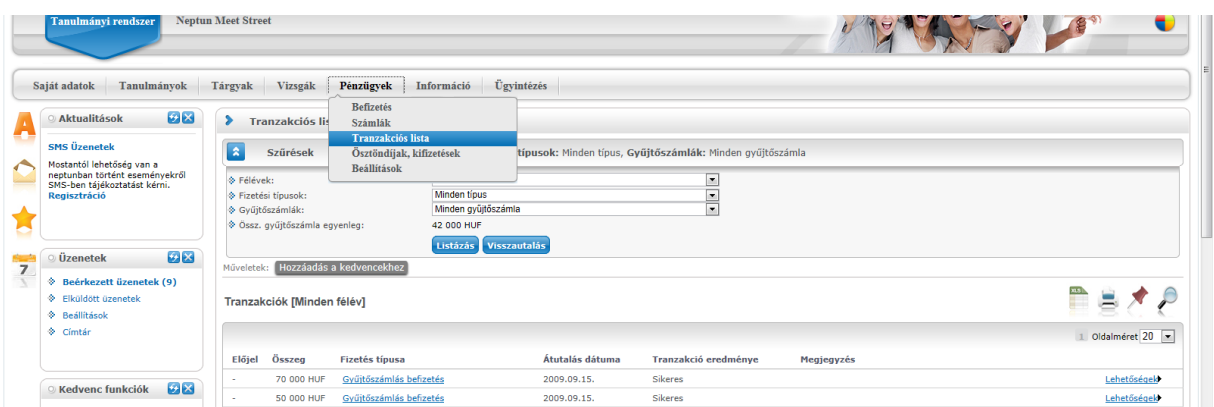

Válassza ki a gyűjtőszámlát (egy lehetőség van csak), ekkor rendszer automatikusan kiírja, mennyi a gyűjtőszámlán levő egyenlege. Nyomja meg a **Visszautalás** gombot.

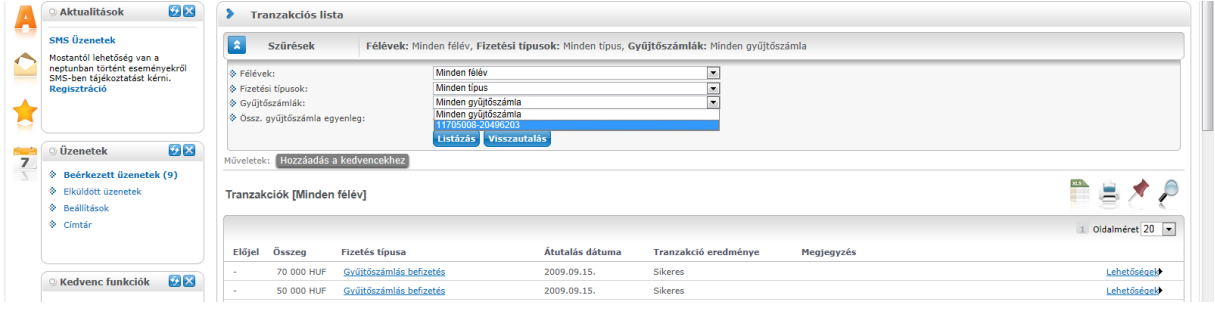

A felugró ablak **Visszautalandó összeg** mezőjében töltse ki, hogy az egyenlegéből mekkora összeget kíván visszautalni. (Ennek mértéke lehet az egyenleggel azonos vagy annál kisebb, de több természetesen nem lehet.) A **bankszámlaszám mezőben** válassza ki a saját bankszámlaszámát. Nyomja meg a **Visszautal** gombot.

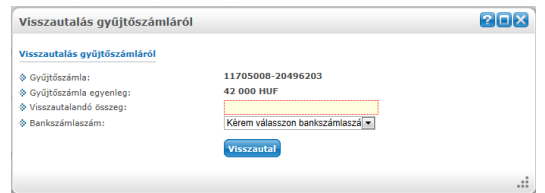

Ha a tranzakció megindítása sikeres volt, a Neptun felugró üzenettel igazolja vissza.

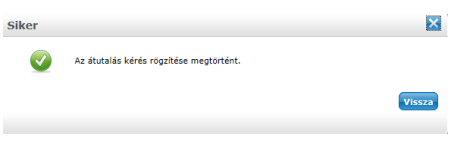

Készítette: Neptun Iroda Károli Gáspár Református Egyetem